# **AULAS EXTE N DIDAS M OODL E UDES**

# **¿Cómo c rear agrupamientos en un cur so?**

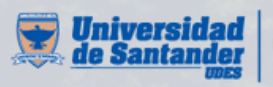

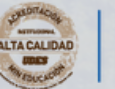

Vicerrectoría de Enseñanza **Desarrollo Profesoral** 

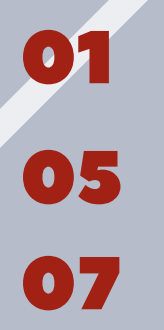

Crear agrupamientos en un curso

Agregar grupos en un agrupamiento

Eliminar agrupamiento

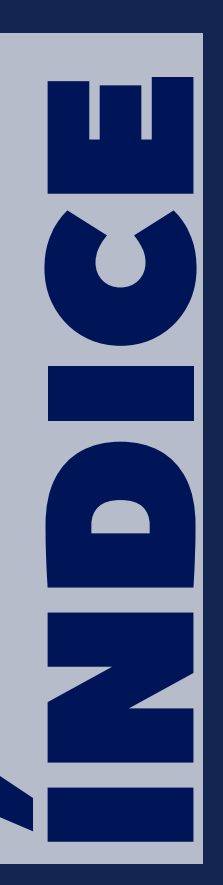

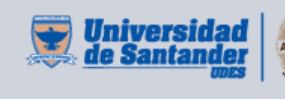

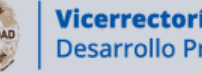

Vicerrectoría de Enseñanza **Desarrollo Profesoral** 

#### $R$  **CREAR AGRUPAMIENTOS EN UN CURSO**

Un agrupamiento es una colección de grupos, permite dirigir tareas para uno o más grupos en su curso, de manera que los miembros del grupo puedan trabajar entre sí en las actividades, sin que sean vistos por los otros grupos.

al curso respectivo en la plataforma Moodle ([https://aulaextendida.udes.edu.co/\)](https://aulaextendida.udes.edu.co/) y de clic en "**Participantes**" del menú izquierdo: **01** Ingrese

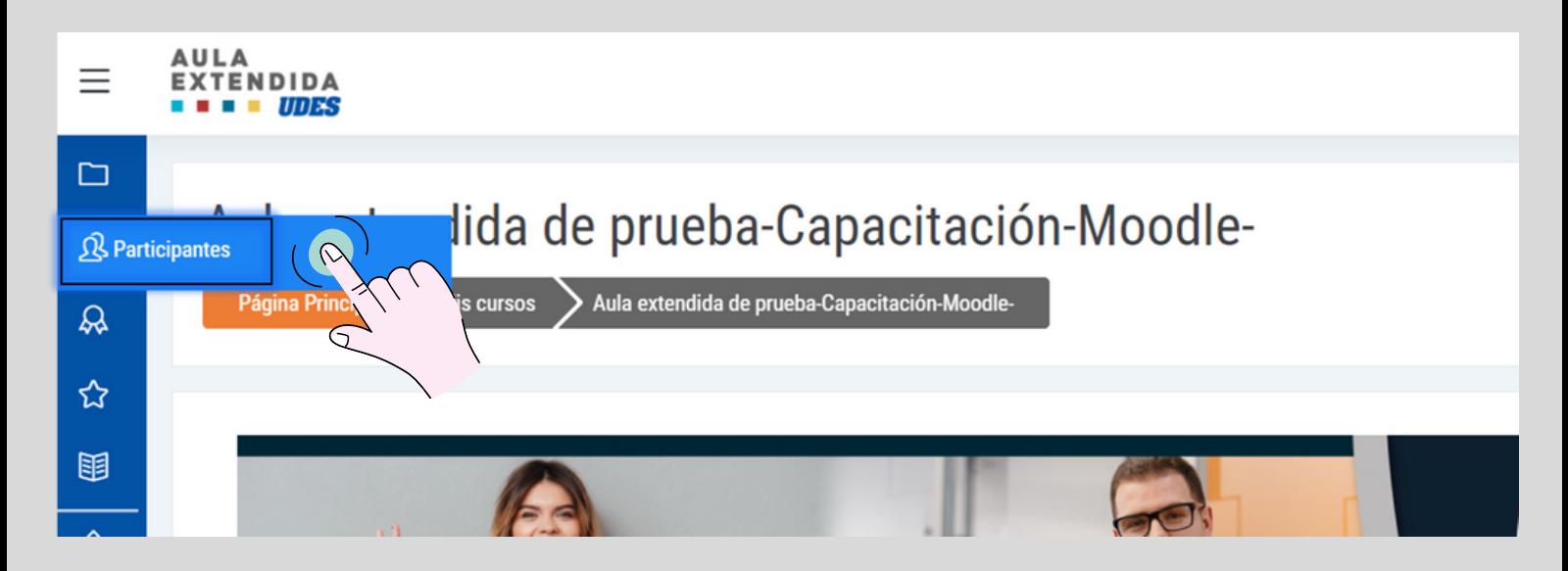

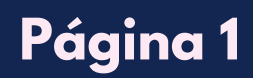

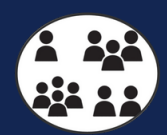

# **CR EAR A G R U PAMI E N T O S E N U N CU R S O**

**O2** En la parte superior derecha, de clic en el piñón y busque la opción "**Grupos**".

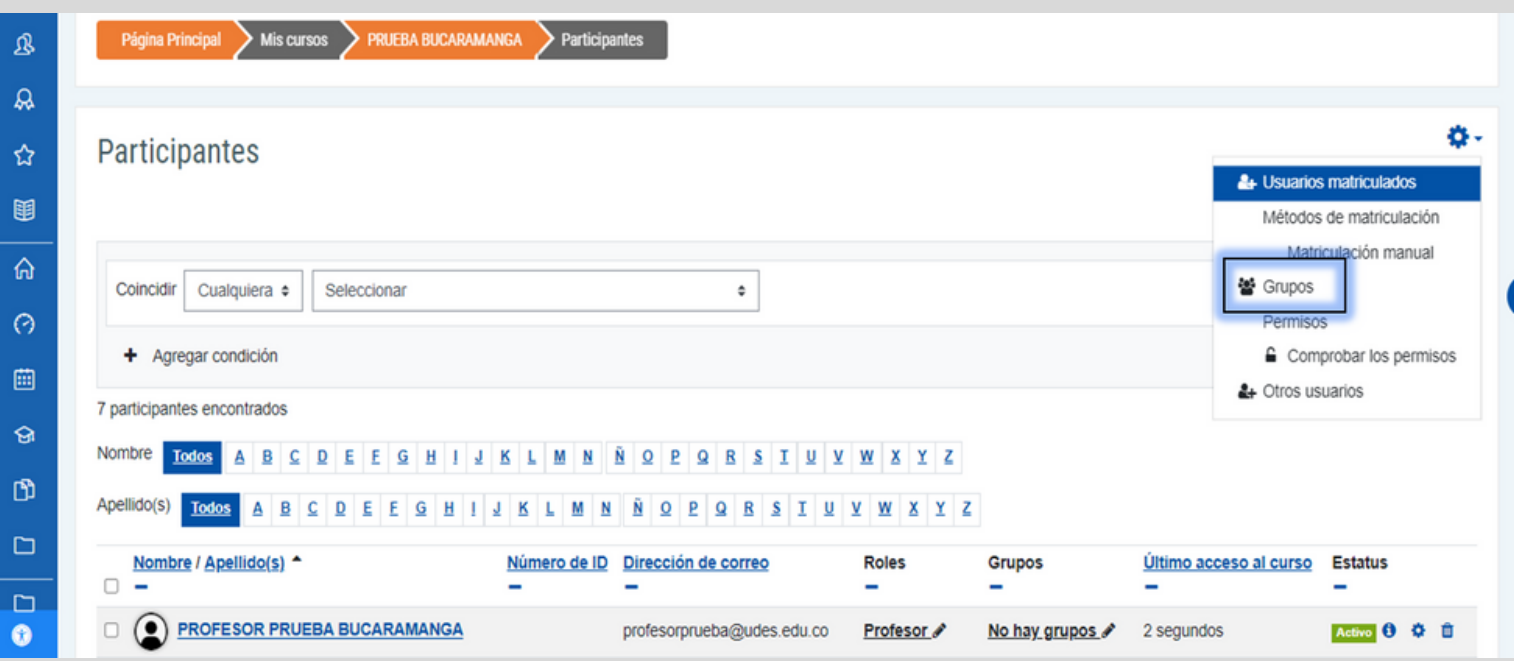

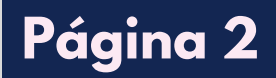

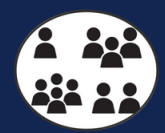

### **CR EAR A G R U PAMI E N T O S E N U N CU R S O**

En la siguiente interfaz, de clic en "**Agrupamientos**", paso a seguir, 03de clic en "**Crear Agrupamiento**".

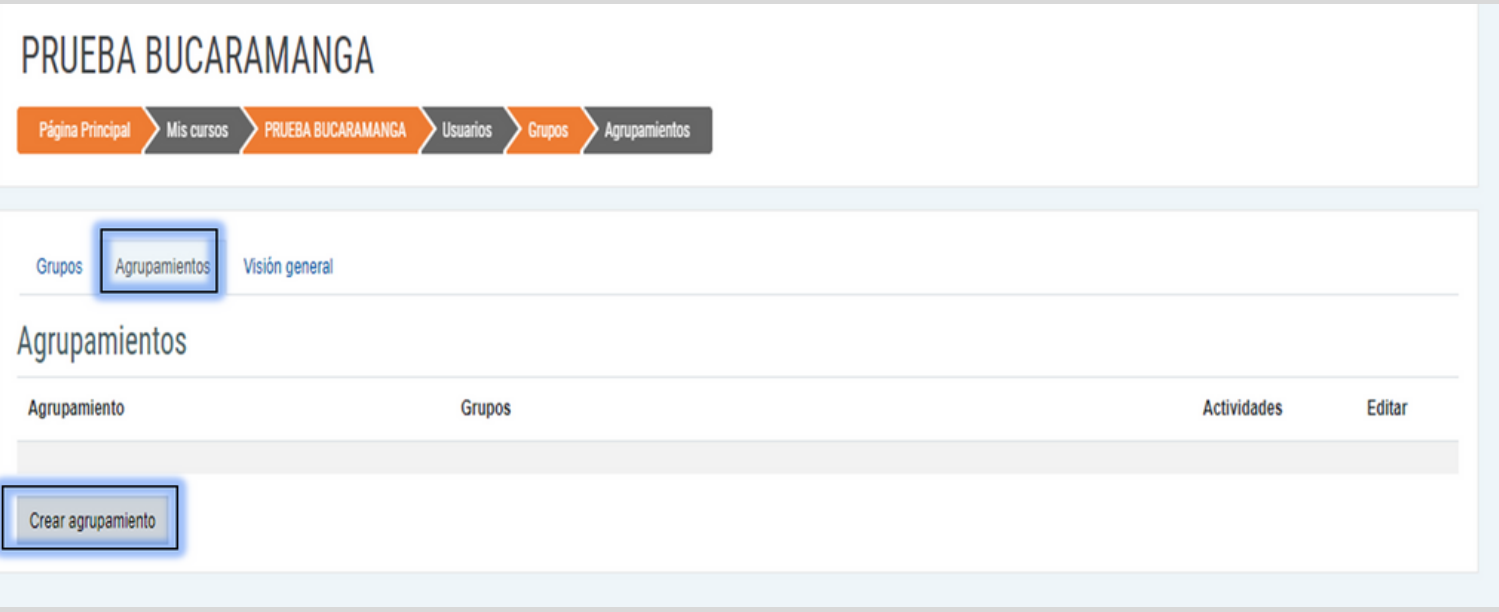

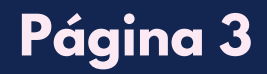

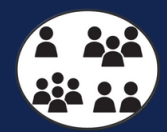

En el campo "**Nombre del agrupamiento**" especifique el nombre. La 04configuración de los demás campos, podrá modificarlos siempre y cuando lo requiera, paso a seguir, de clic en "**Guardar Cambios**".

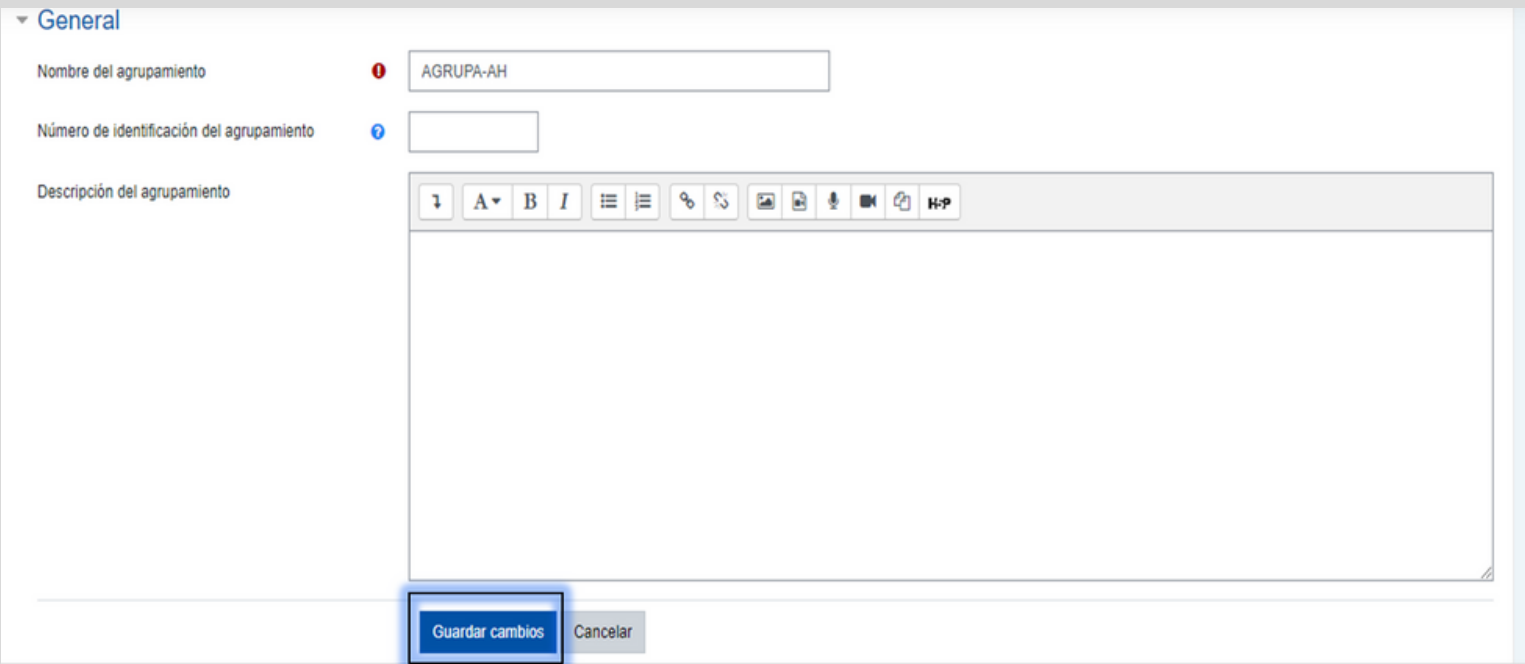

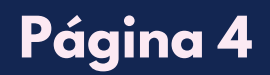

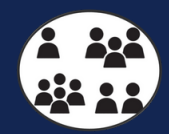

# AGREGAR GRUPOS EN UN AGRUPAMIENTO

# 01 De clic en el "**icono de usuario**".

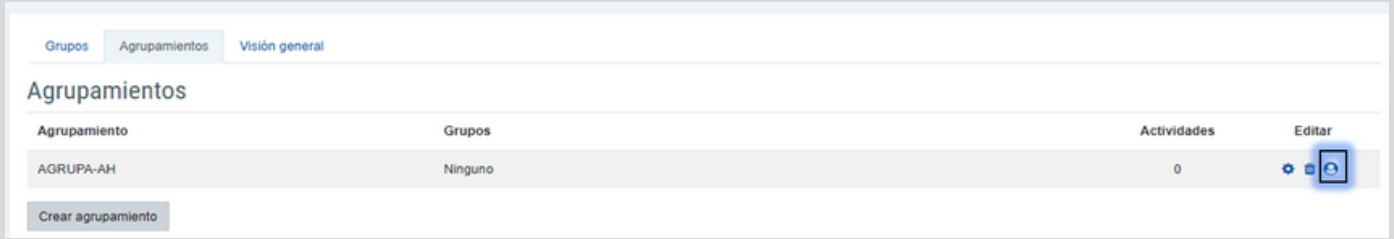

En esta sección se pueden tanto agregar los grupos como quitarlos. **En caso que lo requiera.**

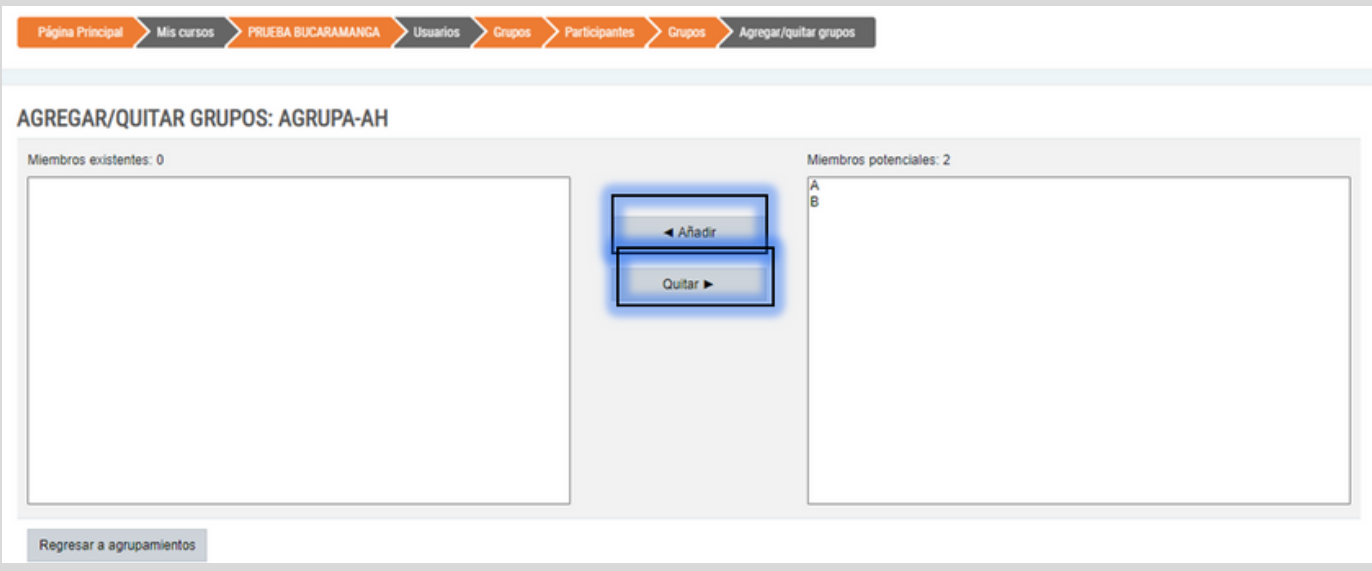

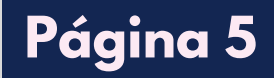

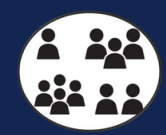

# AGREGAR GRUPOS EN UN AGRUPAMIENTO

#### 02 Se añadieron estos grupos al agrupamiento.

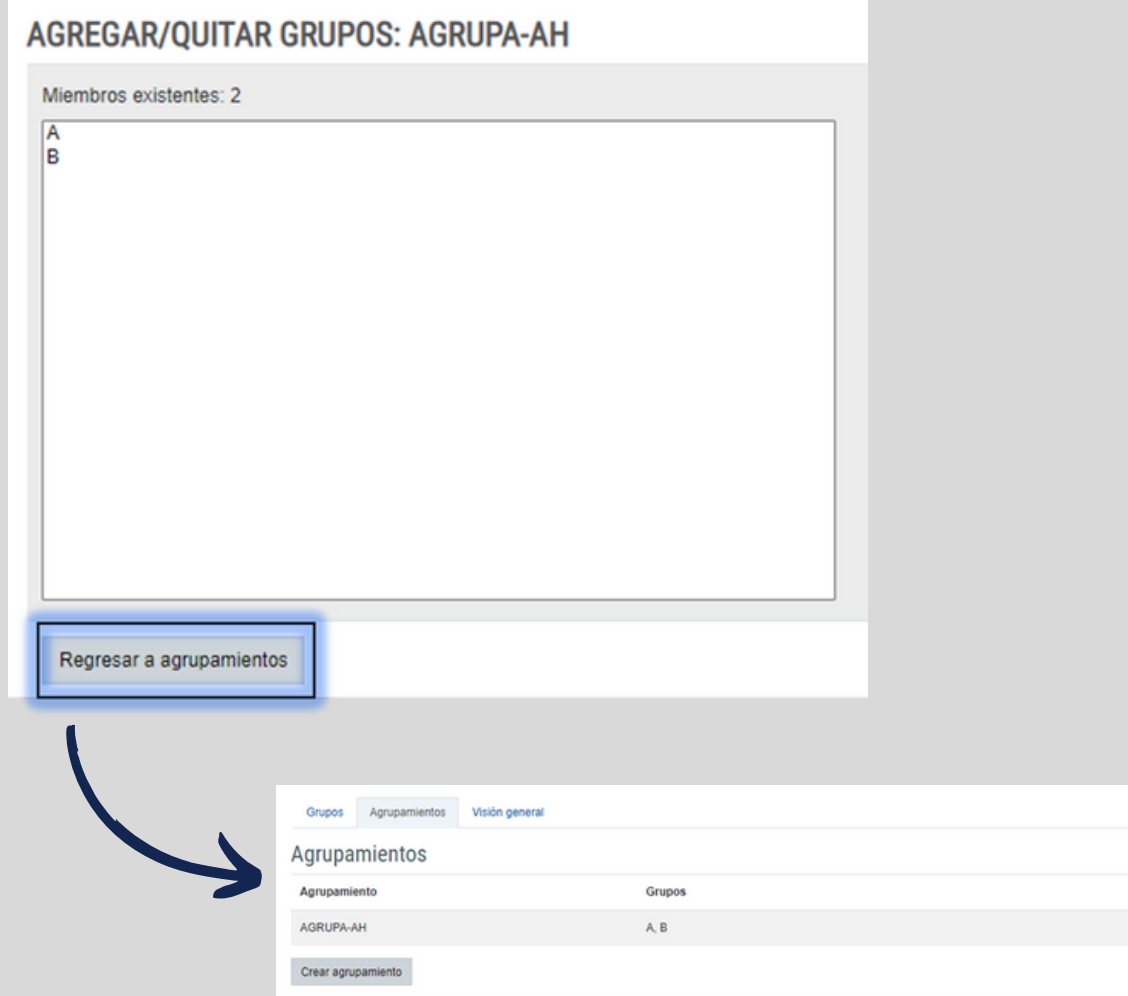

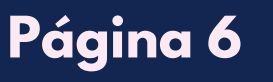

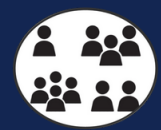

Editar  $0.00$ 

Actividades

# **E L IMI N AR A G R U PAMI E N T O**

# **O1** De clic en el icono para eliminar un agrupamiento. En caso que lo requiera.

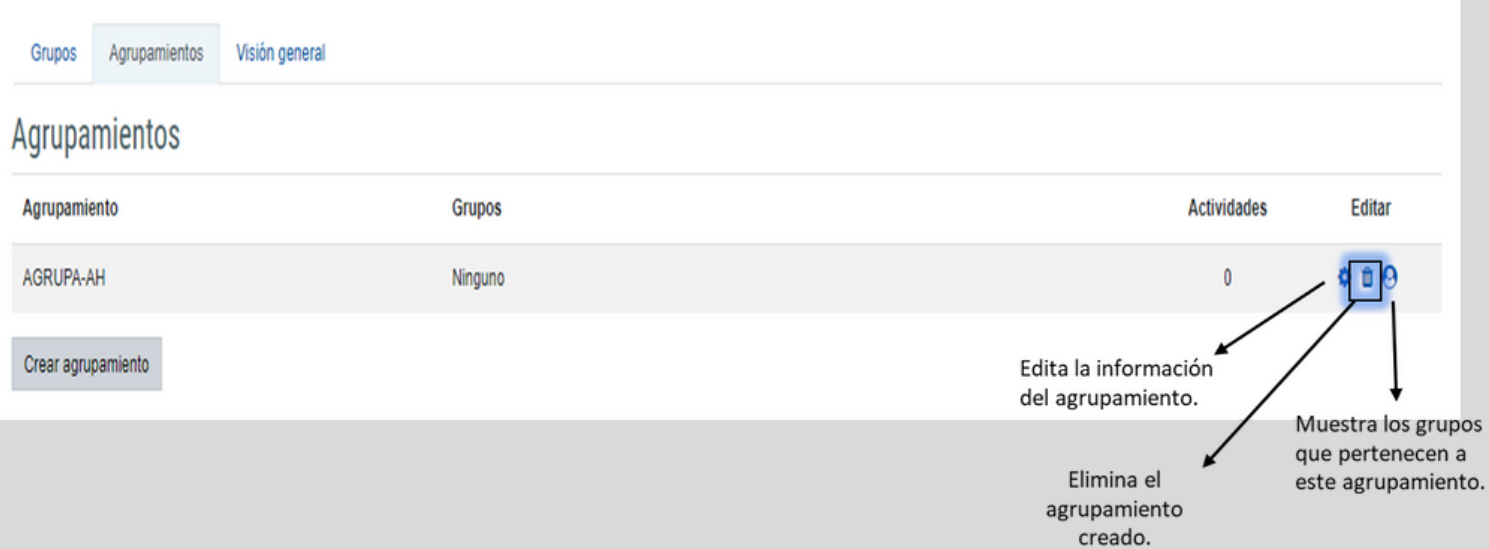

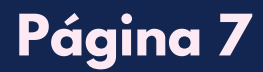

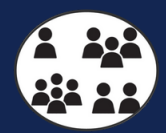